# afrah. CISCO.

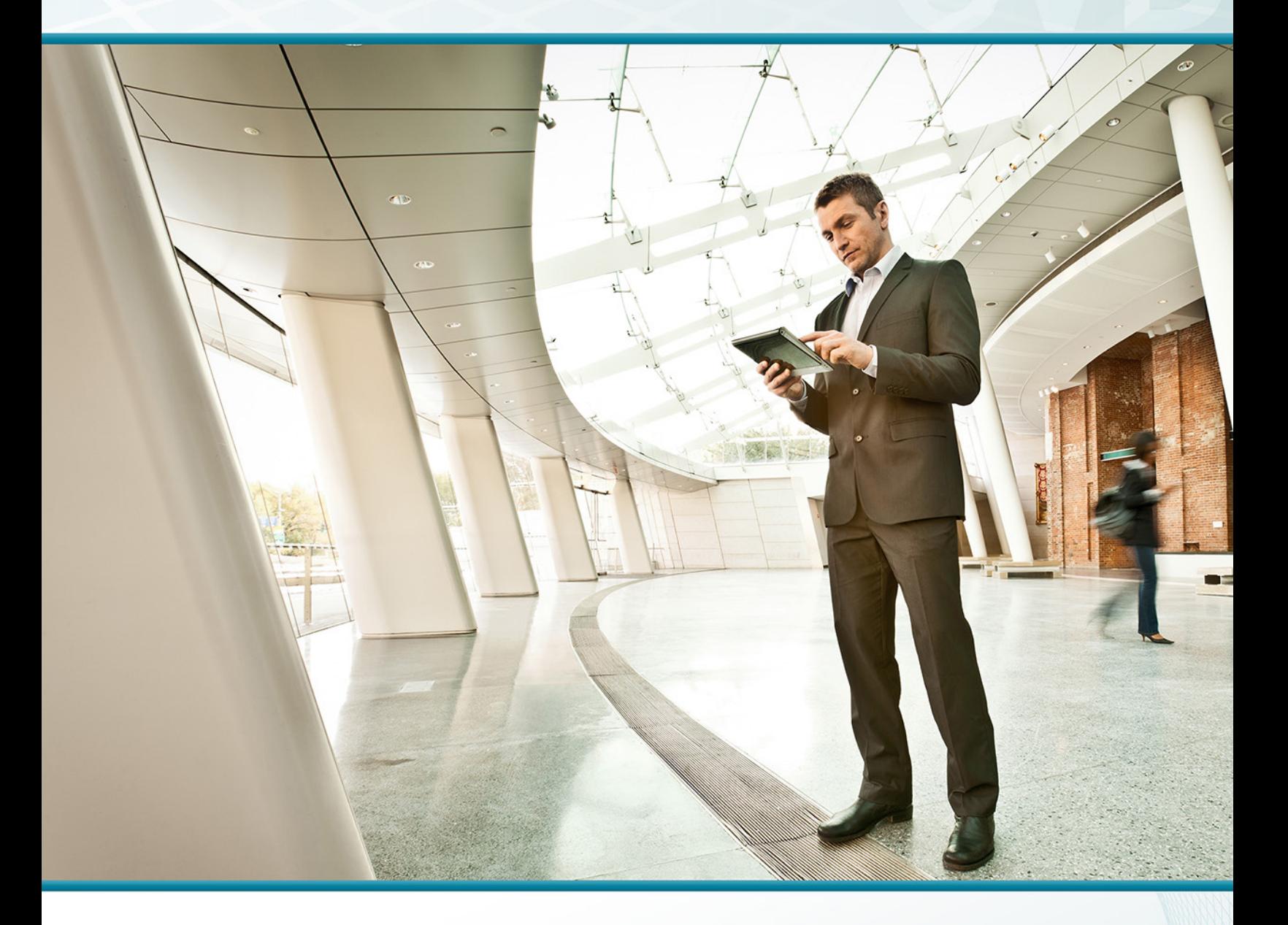

# H.323 Video Interworking Using VCS TECHNOLOGY DESIGN GUIDE

August 2013

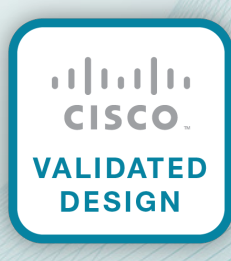

# Table of Contents

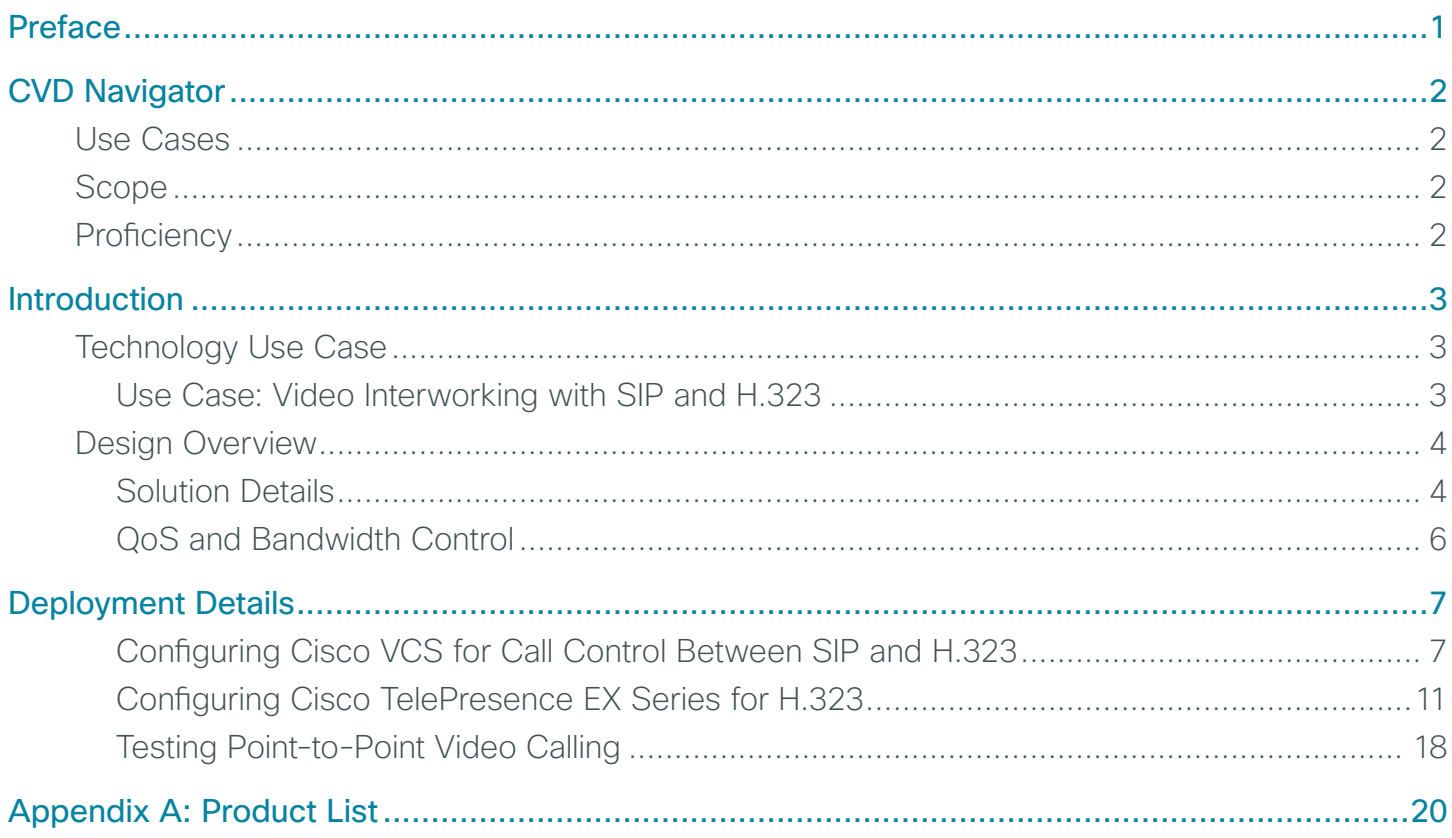

# <span id="page-2-0"></span>Preface

Cisco Validated Designs (CVDs) provide the framework for systems design based on common use cases or current engineering system priorities. They incorporate a broad set of technologies, features, and applications to address customer needs. Cisco engineers have comprehensively tested and documented each CVD in order to ensure faster, more reliable, and fully predictable deployment.

CVDs include two guide types that provide tested and validated design and deployment details:

- Technology design guides provide deployment details, information about validated products and software, and best practices for specific types of technology.
- Solution design guides integrate or reference existing CVDs, but also include product features and functionality across Cisco products and may include information about third-party integration.

Both CVD types provide a tested starting point for Cisco partners or customers to begin designing and deploying systems using their own setup and configuration.

## **How to Read Commands**

Many CVD guides tell you how to use a command-line interface (CLI) to configure network devices. This section describes the conventions used to specify commands that you must enter.

Commands to enter at a CLI appear as follows:

configure terminal

Commands that specify a value for a variable appear as follows:

ntp server **10.10.48.17**

Commands with variables that you must define appear as follows:

class-map **[highest class name]**

Commands at a CLI or script prompt appear as follows:

Router# **enable**

Long commands that line wrap are underlined. Enter them as one command:

police rate 10000 pps burst 10000 packets conform-action set-discard-classtransmit 48 exceed-action transmit

Noteworthy parts of system output or device configuration files appear highlighted, as follows:

interface Vlan64

ip address 10.5.204.5 255.255.255.0

## **Comments and Questions**

If you would like to comment on a guide or ask questions, please use the [feedback form](http://cvddocs.com/feedback/?id=Aug13-410).

For the most recent CVD guides, see the following site:

<http://www.cisco.com/go/cvd>

# <span id="page-3-0"></span>CVD Navigator

The CVD Navigator helps you determine the applicability of this guide by summarizing its key elements: the use cases, the scope or breadth of the technology covered, the proficiency or experience recommended, and CVDs related to this guide. This section is a quick reference only. For more details, see the Introduction.

## **Use Cases**

This guide addresses the following technology use cases:

• Video Interworking with SIP and H.323-If organizations have H.323 systems that use call-control gatekeepers and Session Initiation Protocol (SIP) endpoints that use SIP proxy servers, the organizations want a solution that is easy to manage from a central location, without replicating costly components at their remote sites.

For more information, see the "Use Cases" section in this guide.

## **Scope**

This guide covers the following areas of technology and products:

- • Video call agent
- Multipurpose room-system video endpoints
- Executive video endpoints
- H.323 and SIP signaling protocols
- Quality of service (QoS) and bandwidth control

For more information, see the "Design Overview" section in this guide.

## **Proficiency**

This guide is for people with the following technical proficiencies—or equivalent experience:

• CCNA Video-1 to 3 years configuring voice devices and video single-screen endpoints, supporting telephony and video applications, and troubleshooting

## **Related CVD Guides**

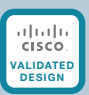

SIP Video Using VCS **[Technology Design Guide](http://cvddocs.com/fw/Aug13-420)** 

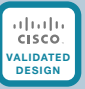

[VCS and UCM Video Integration](http://cvddocs.com/fw/Aug13-435) **Technology Design Guide** 

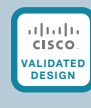

Video Quality Monitoring [Using Medianet Technology](http://cvddocs.com/fw/Aug13-325) Design Guide

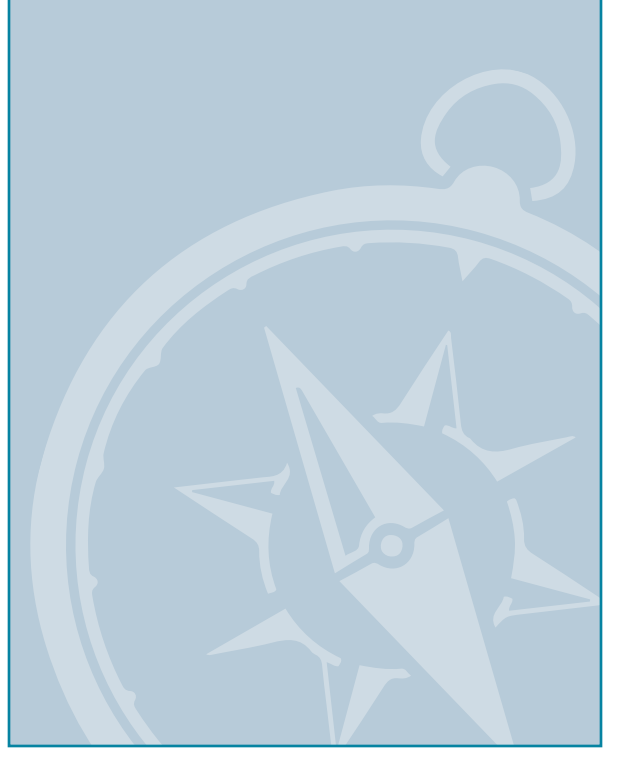

To view the related CVD guides, click the titles or visit the following site: <http://www.cisco.com/go/cvd>

# <span id="page-4-0"></span>Introduction

Organizations have been implementing video conferencing solutions for many years. They moved from ISDN systems to H.323 to take advantage of the excess bandwidth available on their internal IP networks and to save money on escalating ISDN charges. When Session Initiation Protocol (SIP) began to gain popularity in the video marketplace, organizations struggled with the idea of changing signaling protocols just for the sake of changing. As the industry has continued to evolve, SIP has become popular for its ease of use and ability to integrate with other aspects of the business. However, the sheer volume of H.323 systems in use today creates a challenge for organizations faced with installing new systems based on the SIP protocol.

## **Technology Use Case**

Organizations have expertise within their staff on existing H.323 systems, and the cost to implement is reduced based on familiarity. As technology continues to advance, the end-user community wants to deploy the latest and greatest video equipment. If an organization waits for the perfect moment, they risk missing out on the early advantages of adopting new technology, and then the cycle begins again. Organizations need to perform a balancing act that weighs the benefits of installing new equipment against the associated capital and operational costs on an ongoing basis.

Although SIP adoption is on the rise, H.323 is still the most widely deployed protocol for video conferencing endpoints due to its longevity in the field. Organizations have spent a lot of effort and money deploying H.323, so they understand how it fits into their environment. SIP is easier to implement, but it doesn't include all the functionality found in H.323 endpoints. Organizations are driven by their user base to purchase new equipment, and the promise of an easier integration into other aspects of the business makes SIP endpoints an attractive part of an overall video architecture. Unfortunately, the existing H.323 systems are not able to communicate directly with SIP systems, and upgrades are often prohibitively expensive.

Depending on when they were purchased, older systems may need software updates to run SIP. The devices may need additional memory or a hardware update to run the latest software. Even without the additional hardware cost, the manpower it takes to upgrade video endpoints and infrastructure equipment will cost an organization a great deal of time and money.

### **Use Case: Video Interworking with SIP and H.323**

Organizations have H.323 systems that use gatekeepers for call control and SIP endpoints that use SIP proxy servers. Organizations have found a dual-registration MCU will answer some of the protocol interoperability issues, but the question of separate bandwidth control is still not resolved. They need a solution that is easy to manage from a central location without replicating costly components at their remote sites.

<span id="page-5-0"></span>This design guide enables the following capabilities:

- Single cluster centralized design simplifies deployment and management while saving on infrastructure components.
- • Investment in existing H.323 hardware is preserved, and the user community can continue to utilize familiar endpoint functionality.
- SIP endpoints are deployed when and where they are needed to allow the latest technology in locations where it is required.
- Numeric dialing to allow legacy H.323 systems and video-enabled IP phones to participate in calls.
- • Calls are made between H.323 and SIP endpoints using dialing rules that are familiar to each type of user.
- • Upgrades to new software are minimized, preserving capital for new equipment rather than spending money on older hardware.
- Single point of bandwidth control for SIP and H.323 video endpoints provides the most efficient use of the available WAN resources.

## **Design Overview**

The most important aspect of a video solution is the ability to support user-defined features, rather than what protocol is used. If a particular group of endpoints need a feature that is not supported with SIP, they can use H.323 and still have the ability to call the other endpoints within the organization. As more endpoints are purchased, the older ones can be retired, and the infrastructure will continue to work as originally designed. Functionality between common sets of solutions is maintained for longer while new equipment is deployed within the organization, which allows for greater return on investment.

When Cisco TelePresence Video Communication Server (Cisco VCS) is deployed in place of an existing H.323 gatekeeper or SIP proxy, endpoint upgrades are not required. Cisco VCS supports SIP and H.323 in order to allow the different types of endpoints to communicate using one call control agent. However, to correctly handle the interaction between the two protocols, Cisco VCS must remain in the call for the duration. This means that traversal calls between two devices at the same remote site use twice the WAN bandwidth to the Cisco VCS site. Because of this caveat, Cisco does not recommend deploying SIP and H.323 endpoints at the same remote site.

### **Solution Details**

The video interworking solution includes the following components (shown in [Figure 1](#page-6-0)):

- Cisco VCS for call control, allowing SIP and H.323 interworking
- Personal, executive, and multi-purpose room systems
- Network Time Protocol (NTP) server for logging consistency
- Domain Name System (DNS) for name-to-IP resolution
- Syslog server for logging events (optional)

<span id="page-6-0"></span>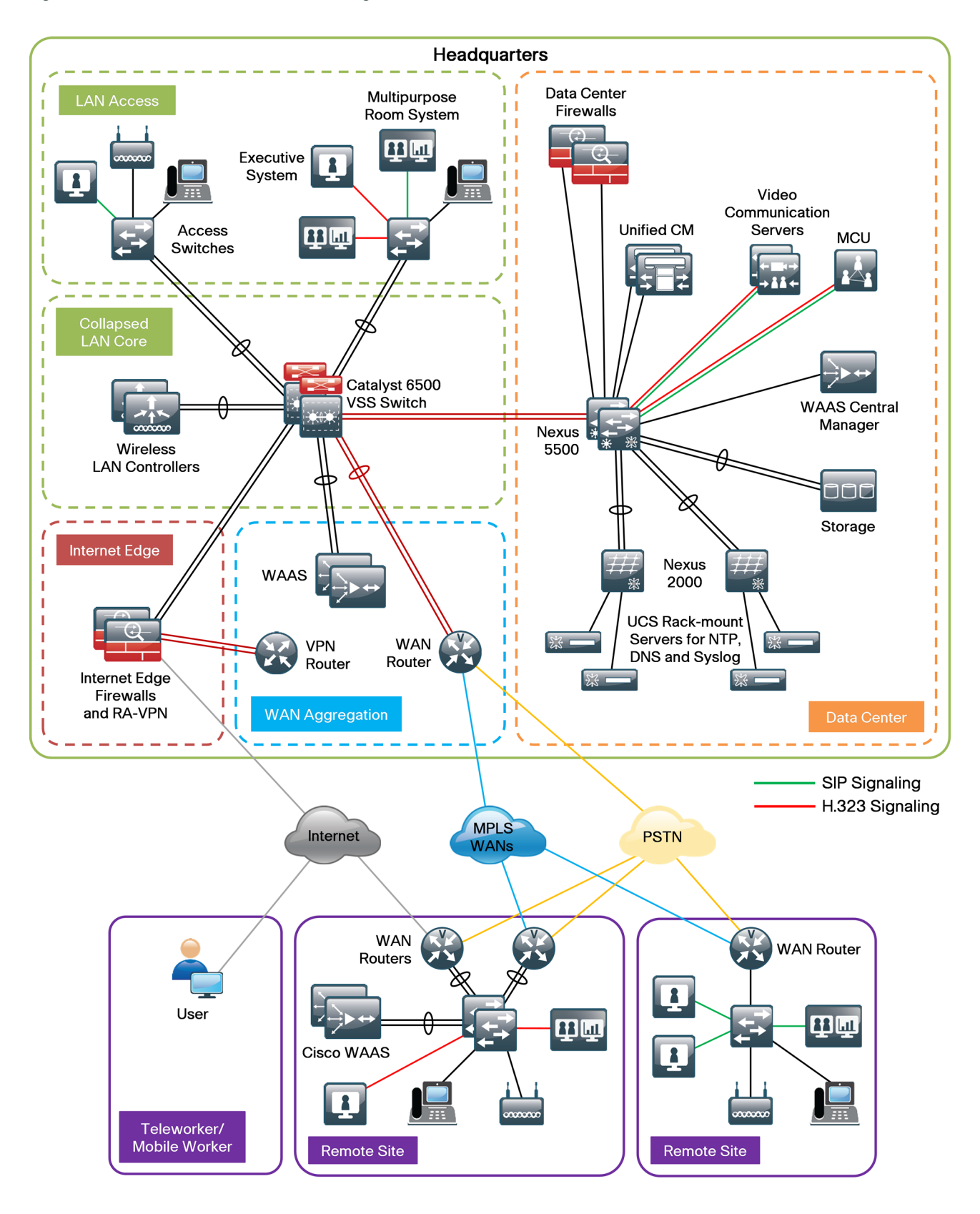

<span id="page-7-0"></span>The endpoints use an eight-digit phone number in the name portion of the URI and an H.323 alias for dialing, which preserves the capability to receive calls from devices that only support numeric dialing. The endpoints in this guide use the *8XXX46XX, 8XXX47XX,* and *8XXX48XX* range of extensions and a domain name of *cisco.local*. The signaling protocols are converted to a common format of dialed digits combined with the domain name, and searches are allowed using numeric-only IDs or numeric-plus-domain-name IDs.

### **QoS and Bandwidth Control**

The solution uses the medianet quality of service (QoS) and bandwidth control settings recommended by Cisco. Video conferencing traffic is marked as assured forwarding 41 (AF41), and the call signaling is marked as class selector 3 (CS3). The bandwidth for calls between locations is controlled by Cisco VCS.

The bandwidth for calls within a location is handled by the default call settings within the endpoints themselves. The deployment is configured to allow 23 percent of the available WAN bandwidth for video calls. The remote sites have 6 Mbps of bandwidth into the Multiprotocol Label Switching (MPLS) cloud, and the headquarters site has 10 Mbps.

Per the medianet guidelines, the call control agent is centralized in the data center. The access, WAN, and campus networks are medianet-enabled, using highly available designs and localized services in the remote sites whenever possible. The media monitoring capabilities are used to troubleshoot problems when they arise.

# <span id="page-8-0"></span>Deployment Details

The process for configuring, registering, and providing bandwidth control for SIP devices has been documented in the [SIP Video Using VCS Design Guide,](http://cvddocs.com/fw/Aug13-420) so it will not be covered again in this guide.

### Configuring Cisco VCS for Call Control Between SIP and H.323

- 1. [Create a transform for call routing](#page-8-1)
- 2. [Create search rules](#page-9-0)

**PROCESS**

PROCESS

Cisco VCS is used for call control. Cisco VCS performs signal interworking to allow video devices using SIP and H.323 to seamlessly communicate with each other. The MCU is already configured for H.323 and SIP, so it will use the matching protocol to talk to the registered Cisco VCS endpoints. Bandwidth control will work the same for the H.323 endpoints as it does for SIP endpoints, so no additional configuration is needed.

If you have existing video endpoints and infrastructure components, continue to use H.323 for the highest level of interoperability between them. Cisco VCS supports interworking functionality that enables calls initiated from one signaling protocol to be made to destinations that use the other signaling protocol (that is, from a SIP-registered endpoint to an H.323-registered endpoint and vice versa).

#### <span id="page-8-1"></span>**Procedure 1** Create a transform for call routing

This procedure describes how to configure Cisco VCS call routing to perform the proper checking to allow calls between H.323 and SIP. After you complete these steps, Cisco VCS will check whether the dialed digits contain the "at" sign (@). If they do not, the @ and SIP domain name are appended to the dialed digits.

For example, if the called address is 82004610, the transform will automatically append the configured domain name to the called address (*82004610@cisco.local*) before attempting to set up the call.

The purpose of appending the valid SIP domain is to standardize called addresses originating from both H.323 and SIP devices.

Step 1: Open a browser window and type the IP address of Cisco VCS—**10.4.48.130**.

Step 2: Click Administrator login, type the following values, and then click Login:

- • Username—**admin**
- • Password—**[password]**

Step 3: Navigate to VCS configuration > Dial Plan > Transforms, and then click New.

Step 4: Type the following values, and then click Create transform:

- • Priority—**40**
- • Description—**Append SIP Domain**
- • Pattern type—**Regex**
- • Pattern string—**([^@]\*)**
- • Pattern behavior—**Replace**
- • Replace string—**\1@cisco.local**
- • State—**Enabled**

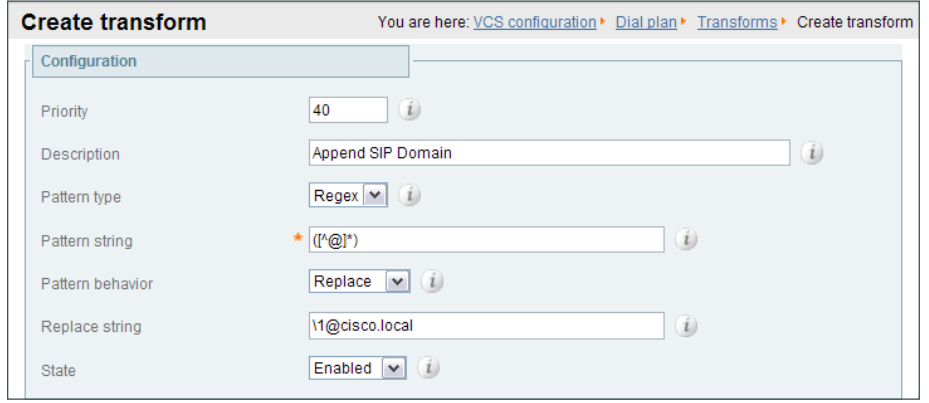

#### **Procedure 2** Create search rules

In this procedure, you create two search rules to allow calls between the SIP and H.323 protocols. The rules perform the following checks:

- <span id="page-9-0"></span>• Strip off the SIP domain portion of the called address, and attempt to find a locally registered H.323 device.
- • If no H.323 device is located, attempt a second search (without stripping off the SIP domain portion of the called address) to attempt to find a locally registered SIP device.

Step 1: Navigate to VCS configuration > Dial plan > Search rules, and then click New.

- Step 2: Type the following values, and then click Create search rule:
	- • Rule name—**H323search**
	- • Description—**Search without the domain name**
	- • Priority—**42**
	- • Source—**Any**
	- • Request must be authenticated—**No**
	- • Mode—**Alias pattern match**
	- • Pattern type—**Regex**
	- • Pattern string—**(.+)@cisco.local.\***
	- • Pattern behavior—**Replace**
	- • Replace string—**\1**
	- • On successful match—**Continue**
	- • Target—**LocalZone**
	- • State—**Enabled**

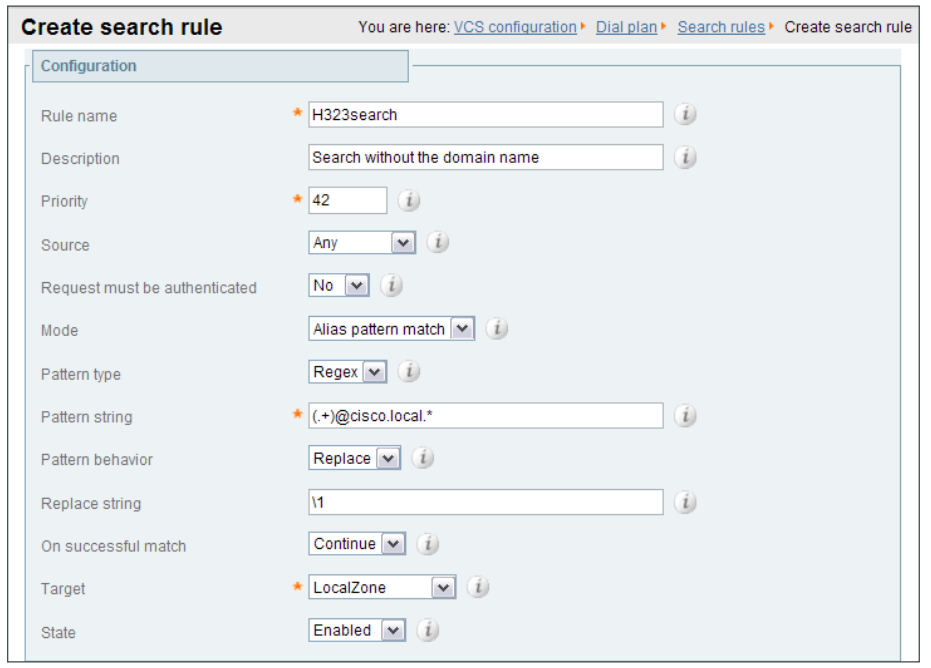

Step 3: Navigate to VCS configuration > Dial plan > Search rules, and then click New.

Step 4: Type the following values, and then click Create search rule:

- • Rule name—**URIsearch**
- • Description—**Search with the domain name**
- • Priority—**44**
- • Source—**Any**
- • Request must be authenticated—**No**
- • Mode—**Alias pattern match**
- • Pattern type—**Regex**
- • Pattern string—**(.+)@cisco.local.\***
- • Pattern behavior—**Leave**
- • On successful match—**Continue**
- • Target zone—**LocalZone**
- • State—**Enabled**

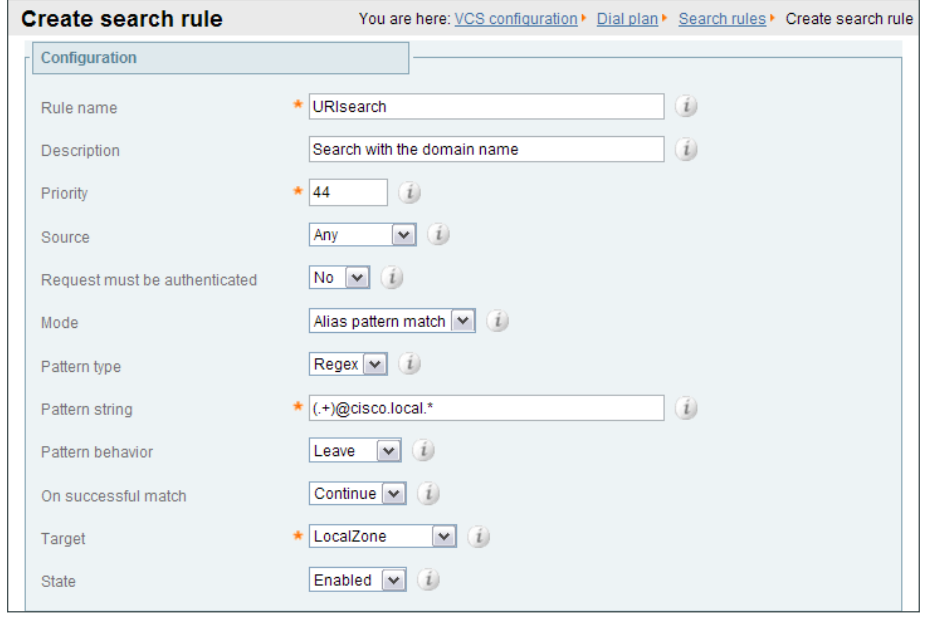

**T** 

<span id="page-12-0"></span>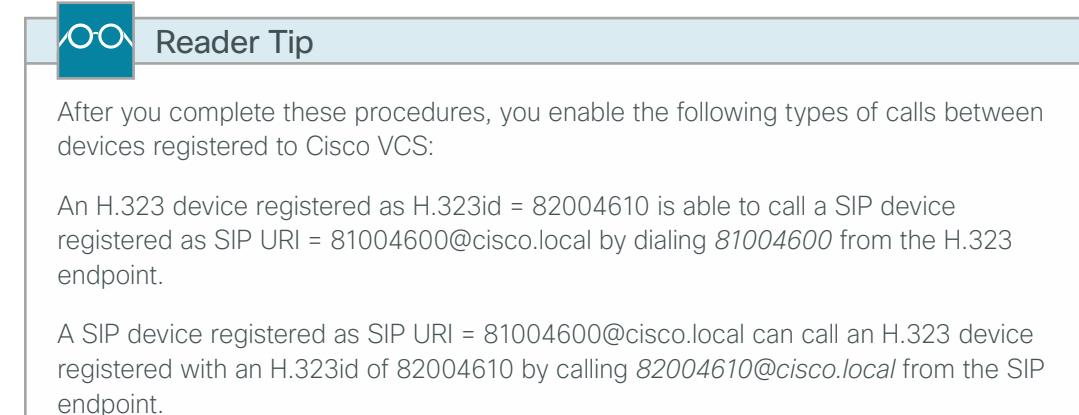

A SIP device registered as SIP URI = 81004600@cisco.local can call an H.323 device registered with an E.164 of 82004610 by dialing *82004610* from the SIP endpoint.

### Step 5: Click Logout.

**PROCESS**

PROCESS

The SIP and H.323 advanced configuration of Cisco VCS is complete.

### Configuring Cisco TelePresence EX Series for H.323

- 1. [Configure connectivity to the LAN](#page-13-0)
- 2. [Prepare the H.323 endpoint](#page-13-1)
- 3. [Configure the H.323 endpoint](#page-15-0)

Cisco TelePresence EX Series endpoints are executive personal video systems that support SIP or H.323. Perform these procedures for each H.323 endpoint that you have to register for Cisco VCS. Before getting started, you will need the EX Series information in the following table.

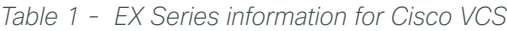

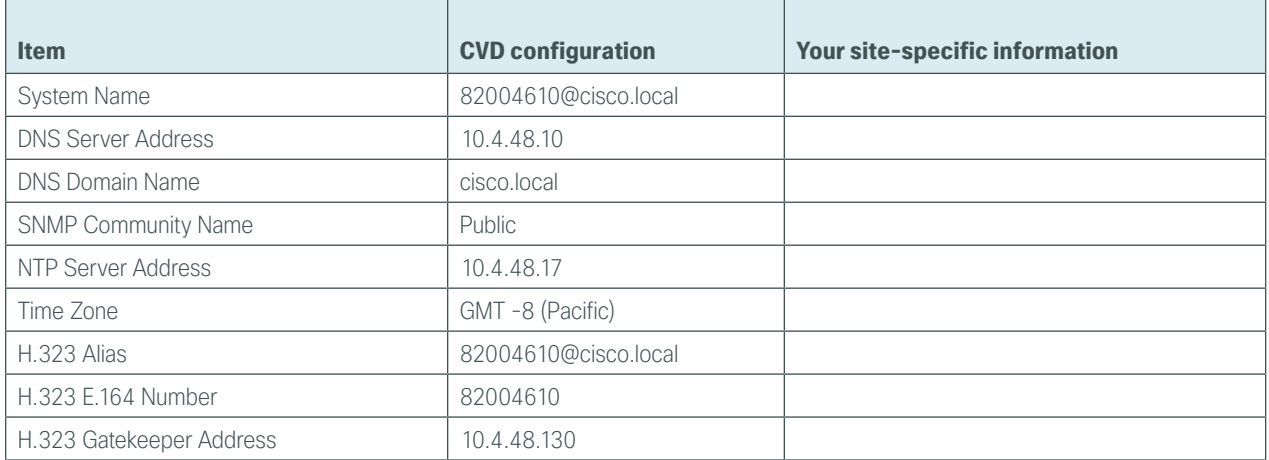

#### <span id="page-13-0"></span>**Procedure 1** Configure connectivity to the LAN

To ensure that video traffic is prioritized appropriately, you must configure the Catalyst access switch port where the video endpoint is connected to trust the differentiated services code point (DSCP) markings. The easiest way to do this is to clear the interface of any previous configuration and then apply the egress QoS macro that was defined in the access-switch platform configuration of the [Campus Wired LAN Design Guide.](http://cvddocs.com/fw/Aug13-220)

**Step 1:** Login to the Catalyst switch with a username that has the ability to make configuration changes.

Step 2: Clear the interface's configuration on the switch port where the video endpoint is connected. default interface **GigabitEthernet1/0/21**

Step 3: Configure the port as an access port and apply the Egress QoS policy.

<span id="page-13-1"></span>interface **GigabitEthernet1/0/21** description EX 90 switchport access vlan **64** switchport host macro apply EgressQoS

**Procedure 2** Prepare the H.323 endpoint

By default, the endpoint will use Dynamic Host Configuration Protocol (DHCP) to automatically obtain its IP address from the network layer. In this procedure, you verify that the endpoint is getting the correct IP information from the server. You also set the date and time for the endpoints and use a PC to configure passwords for the admin and root accounts.

Step 1: Connect all of the cables as specified in the endpoint installation guide, and turn on the power switch. The system takes several minutes to power up.

Step 2: If there is no menu on the screen, tap the touch-screen interface.

Step 3: From the touch screen, navigate to More > Settings > System Information.

<span id="page-13-2"></span>Step 4: Record the IP address that will be used in subsequent steps—**10.5.3.40**.

Step 5: From the touch screen, navigate to More > Settings > Administrator Settings > Date, Time & Location, enter the following values, and then select Save:

- • Time format—**12h**
- • Date Format—**mm.dd.yy**
- • Time Zone—**GMT -8:00**
- • Date and Time—**Manual**
- • Hour—**[current hour]**
- • Minute—**[current minute]**
- • Year—**[current year]**
- • Month—**[current month]**
- • Day—**[current day]**

Tech Tip

Ť

After you set the date manually, you change Date and Time to Auto. This allows the NTP server to take over and maintain the time automatically based on your time-zone offset.

The NTP server can adjust and maintain time for the endpoint only if the time you originally set is accurate to within one or two minutes.

Step 6: From the Date and Time screen, type the following values, and then click Save:

- • Date & Time Mode—**Auto**
- • NTP Mode—**Manual**
- • NTP Server—**10.4.48.17**

Step 7: Using terminal emulation software such as PuTTY, use the IP address from [Step 4](#page-13-2) to log into the endpoint from a PC via Secure Shell (SSH) Protocol.

Step 8: Log in with the username—**admin**. You will not be prompted for a password.

**Step 9:** Set the admin password.

xcommand systemunit adminpassword set password: **[password]**

Step 10: Set the root password.

systemtools rootsettings on **[password]**

Step 11: Exit from the SSH session.

bye

Step 12: Close the SSH software on your PC.

The basic preparation of the Cisco EX Series endpoint is complete.

#### <span id="page-15-0"></span>**Procedure 3** Configure the H.323 endpoint

In this procedure, you use a web browser to finish the configuration of the H.323 endpoint. When you are done, the endpoint registers to the Cisco VCS server acting as an H.323 gatekeeper for call control. In a clustered environment, H.323 endpoints use a feature called *alternate gatekeeper* to keep track of additional gatekeepers.

When registering with Cisco VCS, the endpoint will respond with the H.323 alternate gatekeepers list containing the cluster peer members. The endpoint will continue to use the first server for re-registrations and for calls. If it loses connection to that server, then it will select an alternate gatekeeper from the supplied list.

Step 1: Type the IP address of the endpoint into your web browser-10.5.3.40

Step 2: From the Please Sign In screen, type the following values, and then click Sign In:

- • Username—**admin**
- • Enter the Password—**[password]**

Step 3: From the menu at the top of the page, navigate to Configuration > Advanced Configuration.

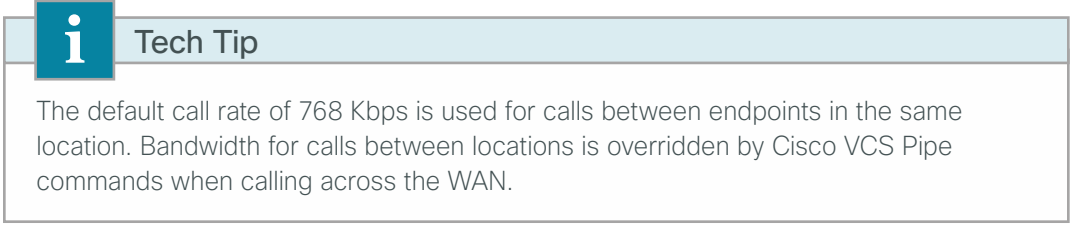

Step 4: Navigate to Conference 1, enter the following values, and then click OK:

- • DefaultCall > Protocol—**H323**
- • DefaultCall > Rate—**768**

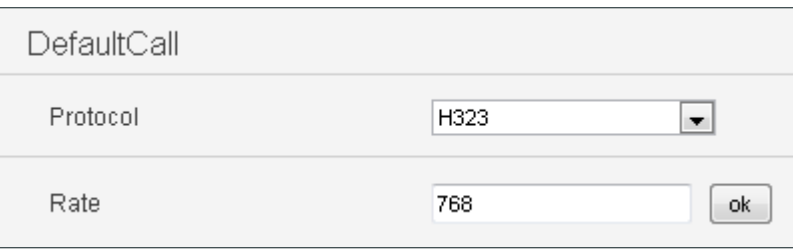

Step 5: Navigate to H323, enter the following values, and then after each entry, click OK:

- • Profile 1 > CallSetup Mode—**Gatekeeper**
- • Profile 1 > PortAllocation—**Dynamic**
- • Gatekeeper > Address—**10.4.48.130** (Primary Cisco VCS)
- • Gatekeeper > Discovery—**Manual**
- • H323Alias > E164—**82004610**
- • H323Alias > ID—**82004610@cisco.local**

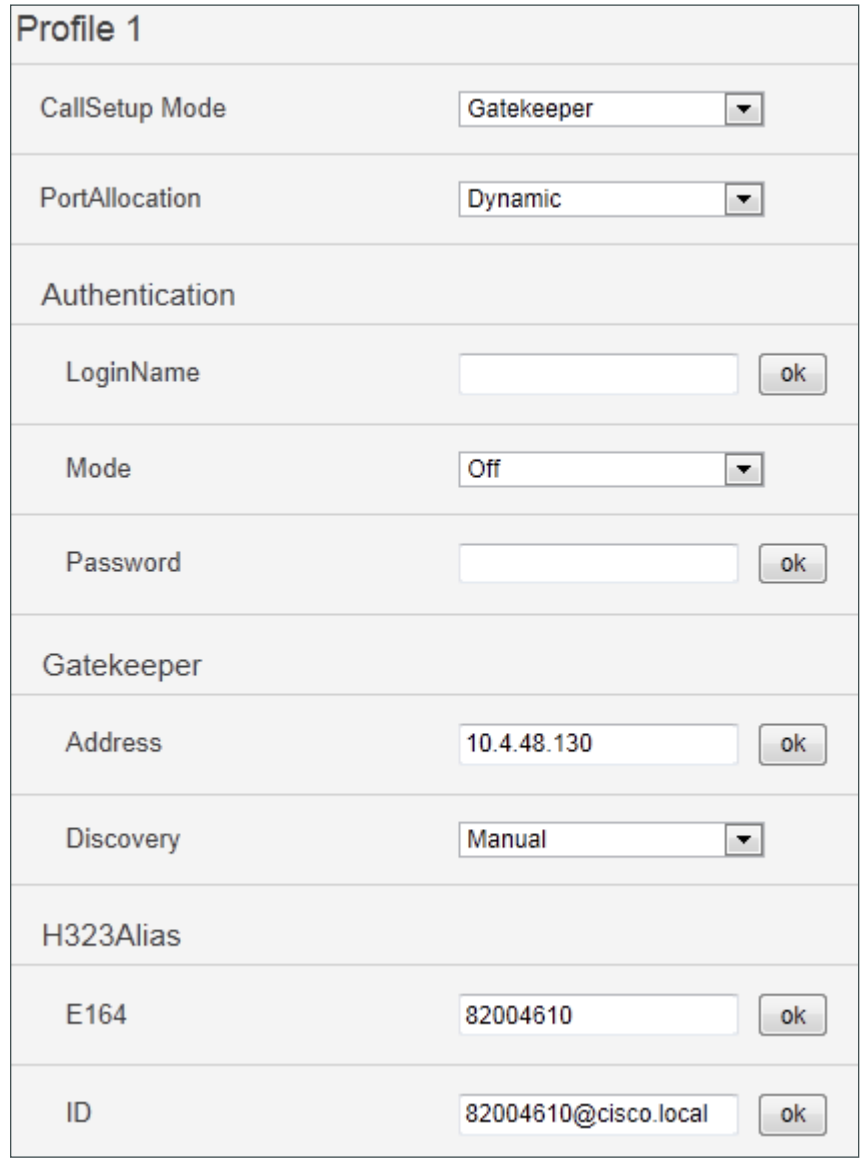

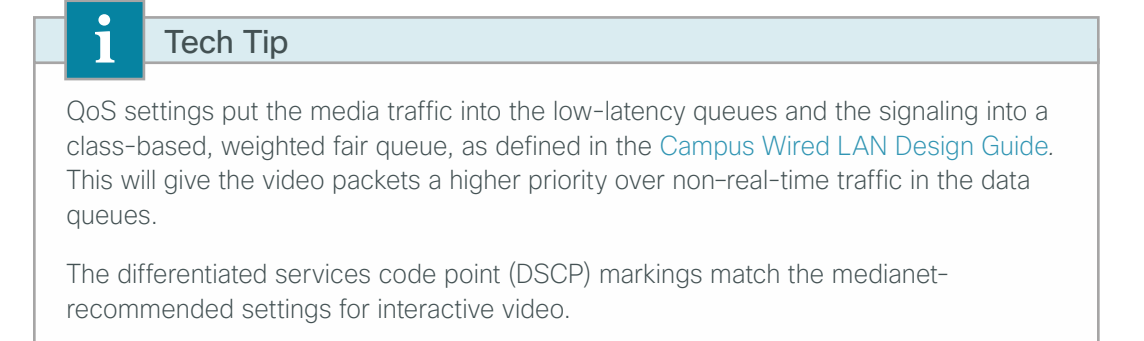

Step 6: Navigate to Network1 on the endpoint, enter the following values, and then after each entry, click OK:

- • QoS > Mode—**Diffserv**
- • QoS > Diffserv > Audio—**34** (AF41)
- • QoS > Diffserv > Signaling—**24** (CS3)
- • QoS > Diffserv > Video—**34** (AF41)

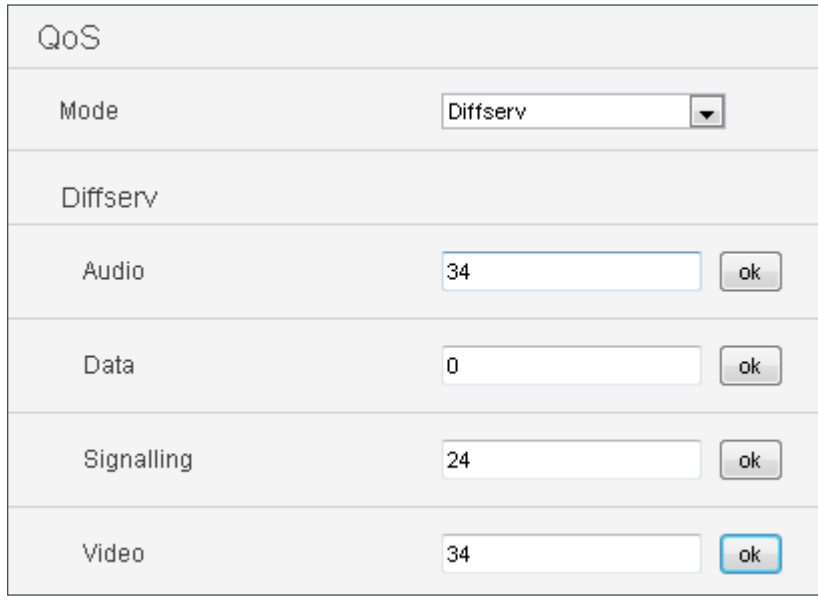

Step 7: Navigate to Network1, enter the following values, and then after each entry, click OK:

- • DNS > Domain Name—**cisco.local**
- • DNS > Server 1 Address—**10.4.48.10**

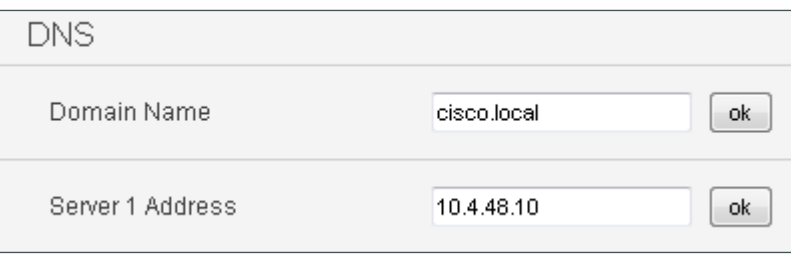

Step 8: Navigate to NetworkServices, and enter the following values:

- • H323 Mode—**On**
- • SIP Mode—**Off**

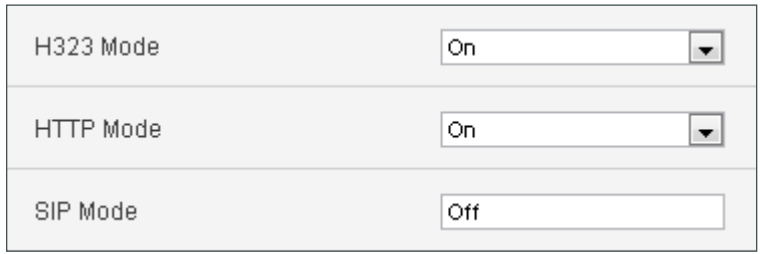

Step 9: Navigate to NetworkServices, enter the following values for SNMP, and then after each entry, click OK:

- • Mode—**ReadOnly**
- • CommunityName—**cisco**
- • SystemContact—**John Smith** (optional)
- • SystemLocation—**San Jose, CA** (optional)

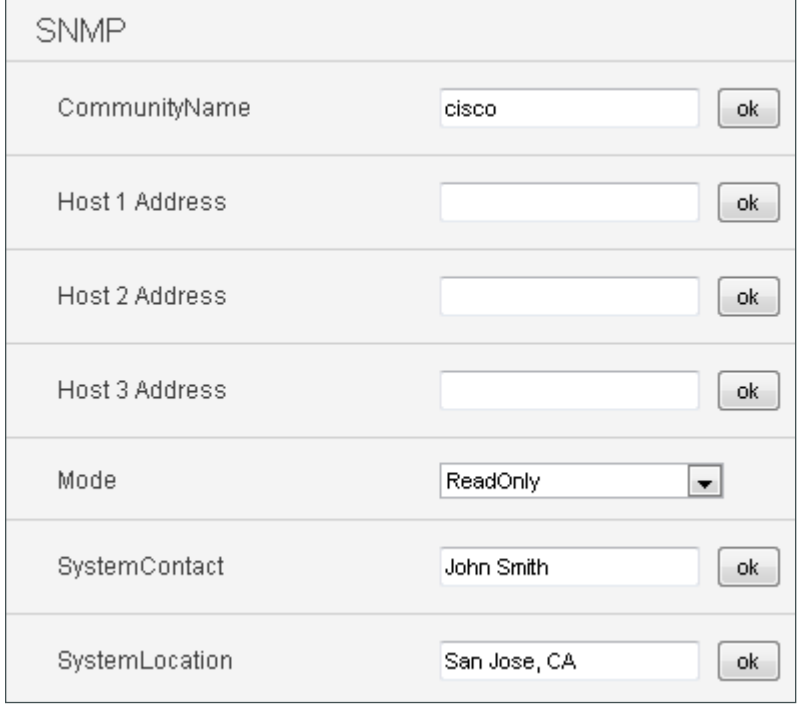

Step 10: Navigate to SystemUnit, enter the following value, and then click OK:

• Name—**82004610@cisco.local**

82004610@cisco.local Name ok

<span id="page-19-0"></span>Step 11: Navigate to Diagnostics > System Information. Confirm that the system information is correct and the endpoint is registered to Cisco VCS.

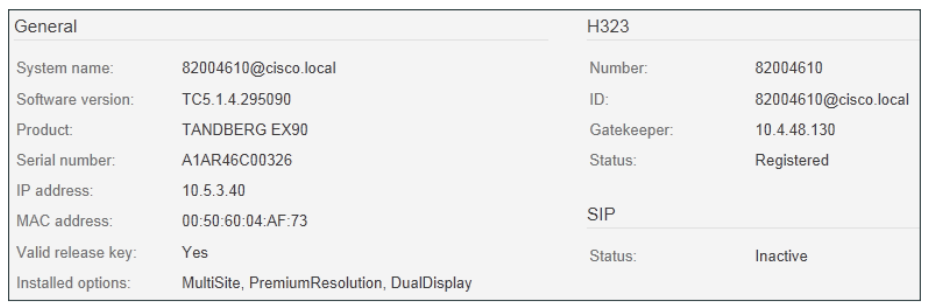

**Step 12:** At the top of the screen, click the arrow next to the **User: admin** prompt, and from the drop-down menu, choose Sign Out.

Step 13: Repeat the preceding three procedures for all H.323 endpoints that have to be registered to Cisco VCS.

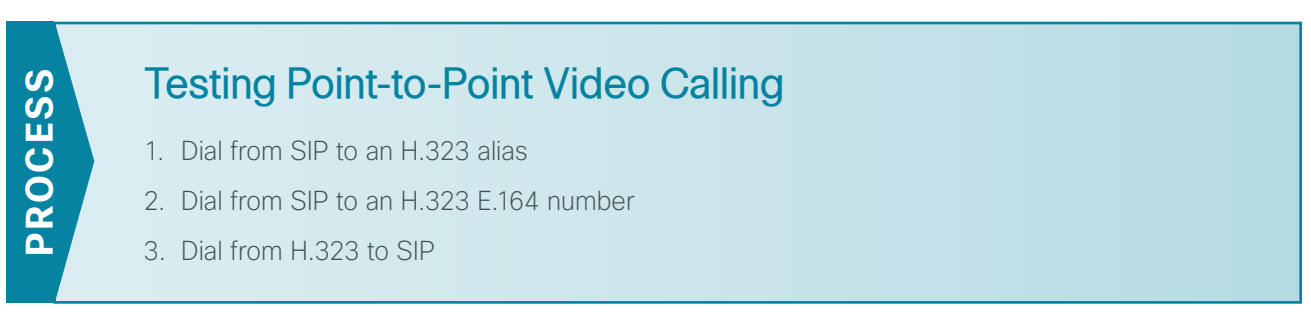

After the H.323 endpoints have been configured and registered, it is time to test the calling patterns between the different device types. You start with one of the existing SIP endpoints using the remote control and then move to the H.323 endpoint using the touch screen. Calls will be placed between the two types of endpoints, using the transforms and the search rules created in [Procedure 1](#page-8-1) and [Procedure 2](#page-9-0) in "Configuring Cisco VCS for Call Control Between SIP and H.323."

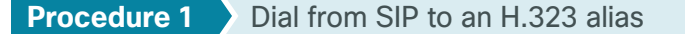

<span id="page-19-1"></span>This procedure calls from SIP to H.323 by using the H.323 ID alias to dial. The alias is the fully qualified name of the endpoint that is registered with the gatekeeper function of Cisco VCS.

Step 1: If there is no menu on the screen, press the **Home** button on the remote.

Step 2: Enter 82004610@cisco.local (the alias of an H.323 endpoint)

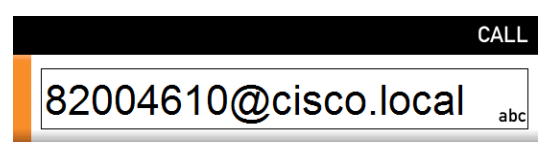

Step 3: Press the green call button.

The call is connected.

Step 4: To hang up the call, press the red end-call button on the remote, and then select Disconnect 82004610.

#### <span id="page-20-0"></span>**Procedure 2** Dial from SIP to an H.323 E.164 number

This procedure uses the H.323 E.164 number to dial. The number is registered with the gatekeeper that allows numeric-only dialing devices to call the endpoint.

Step 1: If there is no menu on the screen, press the Home button on the remote.

Step 2: Enter **82004610** (the E.164 number of an H.323 endpoint).

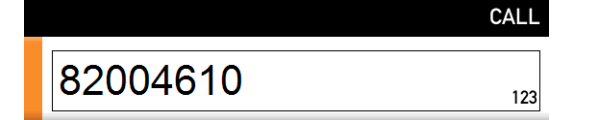

Step 3: Press the green call button.

The call is connected.

Step 4: To hang up the call, press the red end-call button on the remote, and then select Disconnect 82004610. The SIP to H.323 point-to-point calling is complete.

#### <span id="page-20-1"></span>**Procedure 3** Dial from H.323 to SIP

The next call will be made from the H.323 endpoint by using the touch-screen interface.

Step 1: If the touch screen is blank, touch the surface to wake up the unit.

Step 2: Press the Call button.

Step 3: From the virtual keyboard, enter 81004600 (the extension of a SIP endpoint), and then press Start.

Step 4: After the call is connected, press the red END button to hang up the call.

The H.323 to SIP point-to-point calling is complete.

# <span id="page-21-0"></span>Appendix A: Product List

## **Data Center or Server Room**

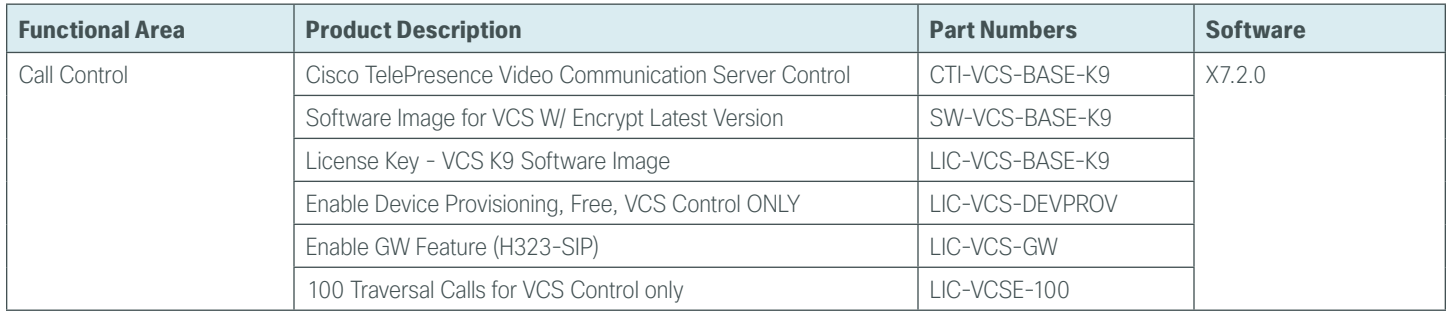

## **Video Endpoints**

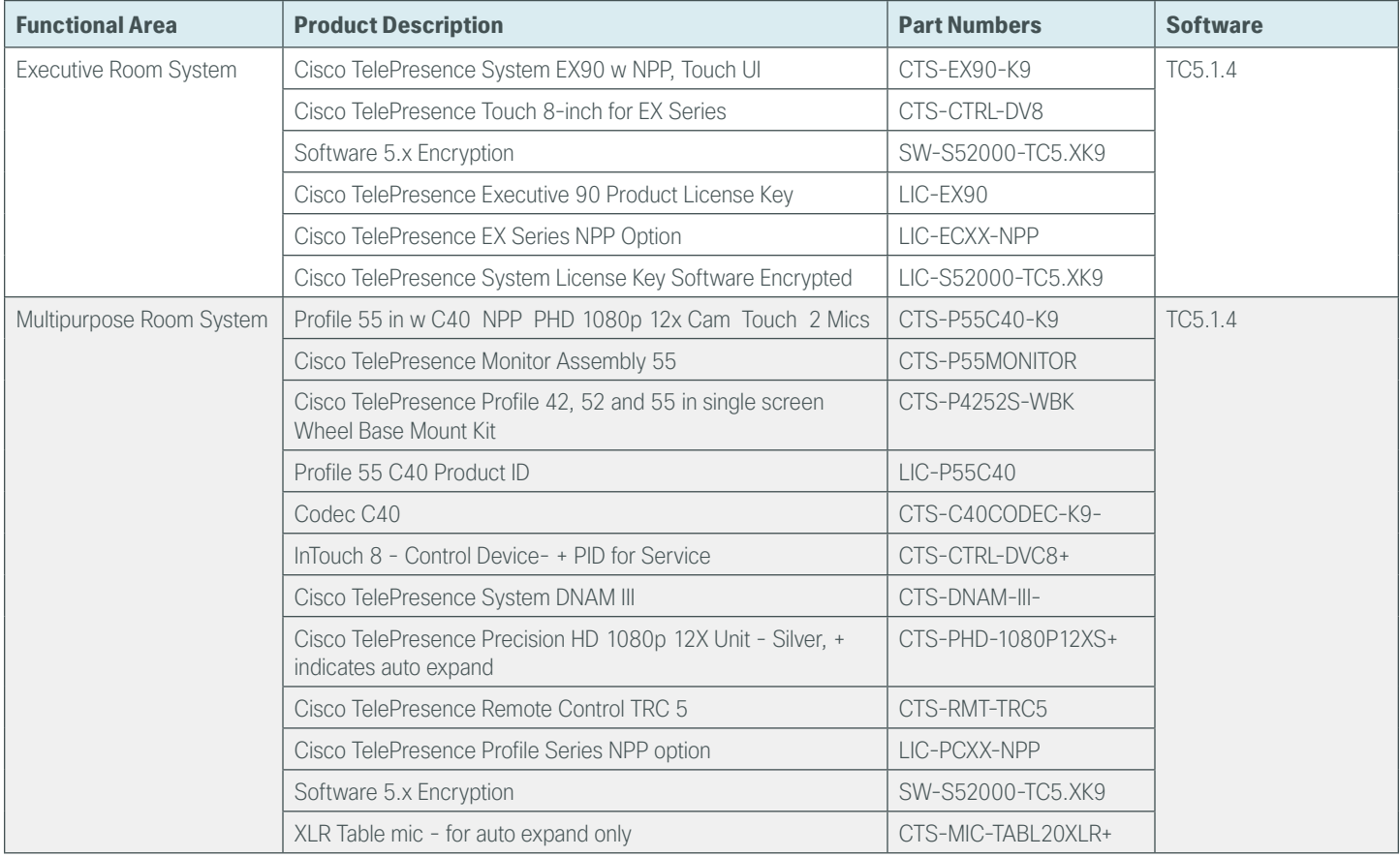

## **LAN Access Layer**

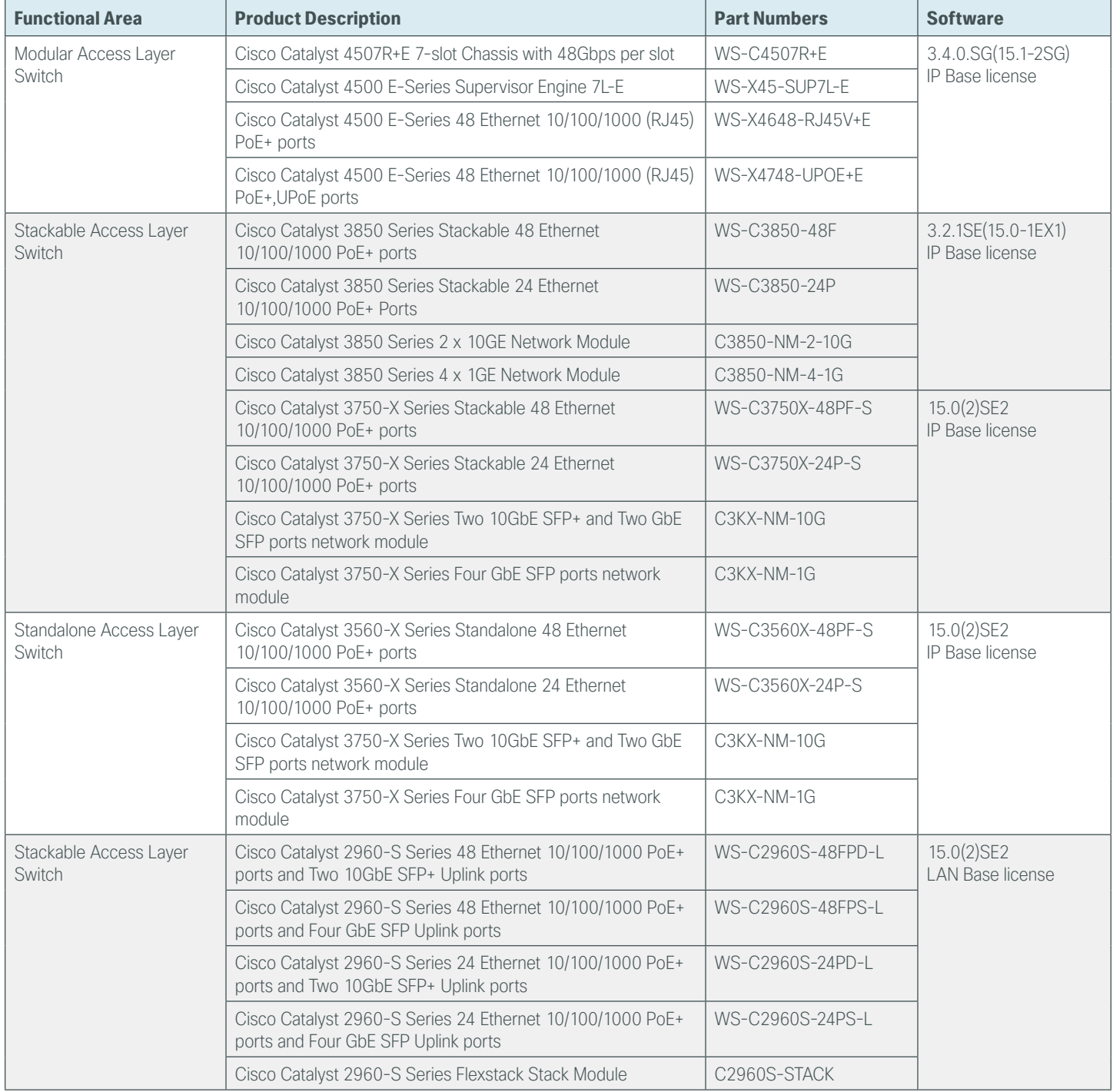

### **Feedback**

Please use the [feedback form](http://cvddocs.com/feedback/?id=Aug13-410) to send comments and suggestions about this guide.

 $\mathbf{d}$   $\mathbf{d}$   $\mathbf{d}$ **CISCO** 

Americas Headquarters Cisco Systems, Inc. San Jose, CA

Asia Pacific Headquarters Cisco Systems (USA) Pte. Ltd. Singapore

Europe Headquarters Cisco Systems International BV Amsterdam, The Netherlands

Cisco has more than 200 offices worldwide. Addresses, phone numbers, and fax numbers are listed on the Cisco Website at www.cisco.com/go/offices.

ALL DESIGNS, SPECIFICATIONS, STATEMENTS, INFORMATION, AND RECOMMENDATIONS (COLLECTIVELY, "DESIGNS") IN THIS MANUAL ARE PRESENTED "AS IS," WITH ALL FAULTS. CISCO AND ITS SUPPLIERS DISCLAIM ALL WARRANTIES, INCLUDING, WITHOUT LIMITATION, THE WARRANTY OF MERCHANTABILITY, FITNESS FOR A PARTICULAR PURPOSE AND NONINFRINGEMENT OR ARISING FROM A COURSE OF DEALING, USAGE, OR TRADE PRACTICE. IN NO EVENT SHALL CISCO OR ITS SUPPLIERS BE LIABLE FOR ANY INDIRECT, SPECIAL, CONSEQUENTIAL, OR INCIDENTAL DAMAGES, INCLUDING, WITHOUT LIMITATION, LOST PROFITS OR LOSS OR DAMAGE TO DATA ARISING OUT OF THE USE OR INABILITY TO USE THE DESIGNS, EVEN IF CISCO OR ITS SUPPLIERS HAVE BEEN ADVISED OF THE POSSIBILITY OF SUCH DAMAGES. THE DESIGNS ARE SUBJECT TO CHANGE WITHOUT NOTICE. USERS ARE SOLELY RESPONSIBLE FOR THEIR APPLICATION OF THE DESIGNS. THE DESIGNS DO NOT CONSTITUTE THE TECHNICAL OR OTHER PROFESSIONAL ADVICE OF CISCO, ITS SUPPLIERS OR PARTNERS. USERS SHOULD CONSULT THEIR OWN TECHNICAL ADVISORS BEFORE IMPLEMENTING THE DESIGNS. RESULTS MAY VARY DEPENDING ON FACTORS NOT TESTED BY CISCO.

Any Internet Protocol (IP) addresses used in this document are not intended to be actual addresses. Any examples, command display output, and figures included in the document are shown for illustrative purposes only. Any use of actual IP addresses in illustrative content is unintentional and coincidental.

© 2013 Cisco Systems, Inc. All rights reserved.

Cisco and the Cisco logo are trademarks or registered trademarks of Cisco and/or its affiliates in the U.S. and other countries. To view a list of Cisco trademarks, go to this URL: www.cisco.com/go/trademarks. Third-party trademarks mentioned are the property of their respective owners. The use of the word partner does not imply a partnership relationship between Cisco and any other company. (1110R)

B-0000410-1 08/13